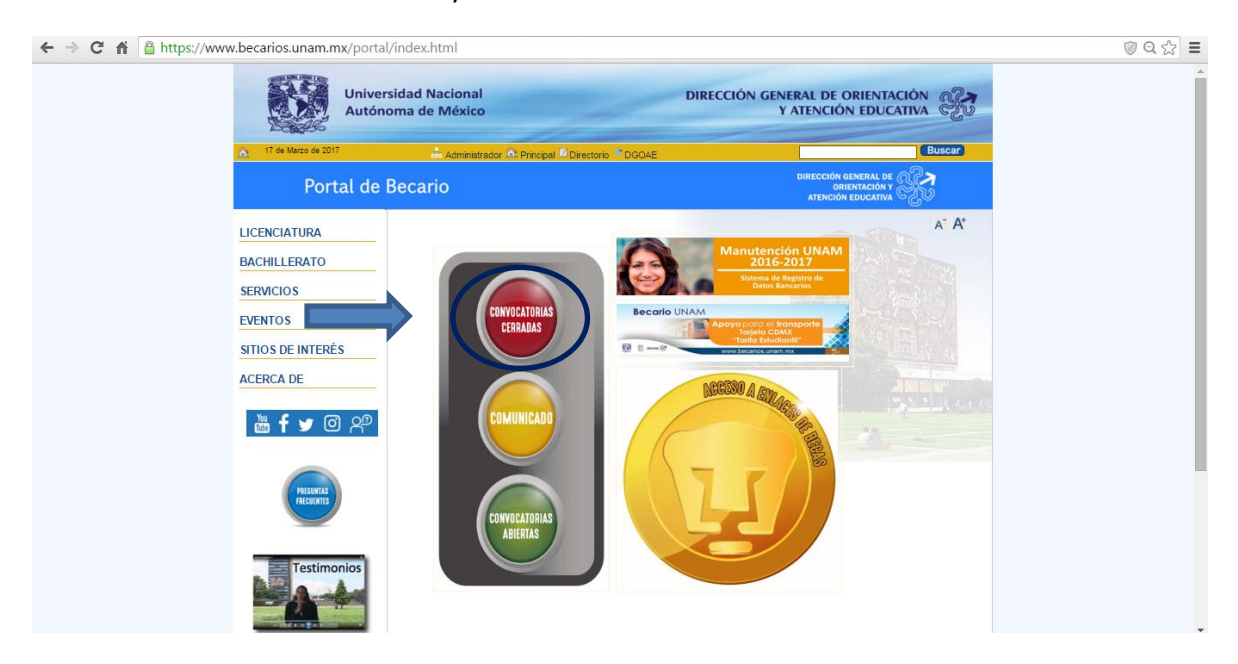

Entrar al Portal de Becarios UNAM y entrar en convocatorias cerradas.

En la siguiente página entrar en Becas Nivel Bachillerato

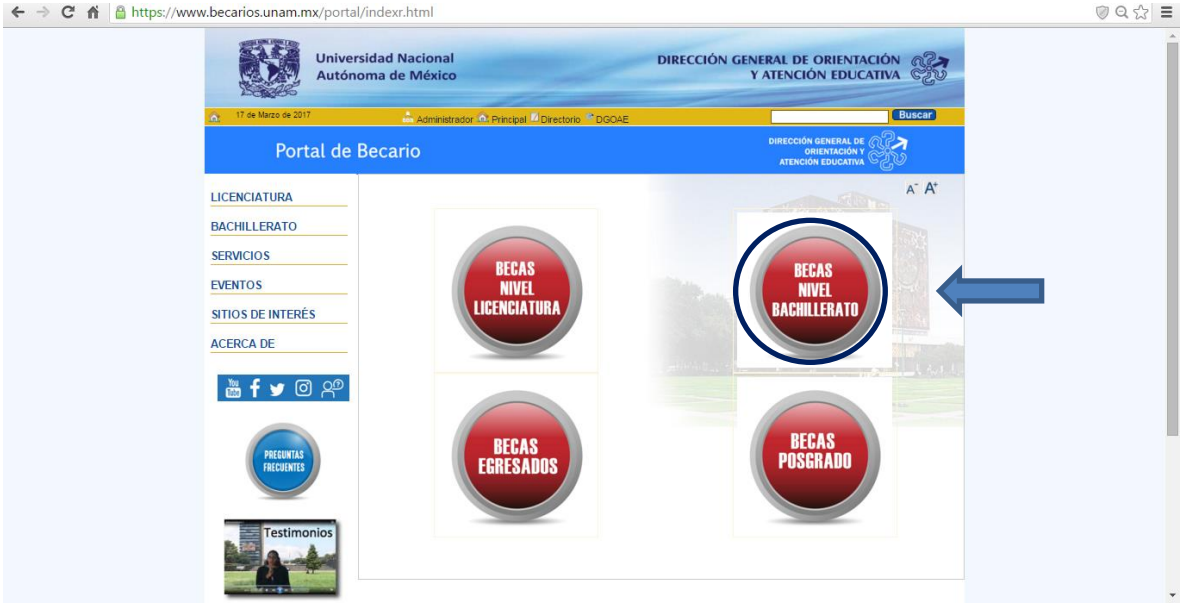

Dentro dar click en la Beca del Plantel del Colegio de Ciencias y Humanidades Plantel Naucalpan

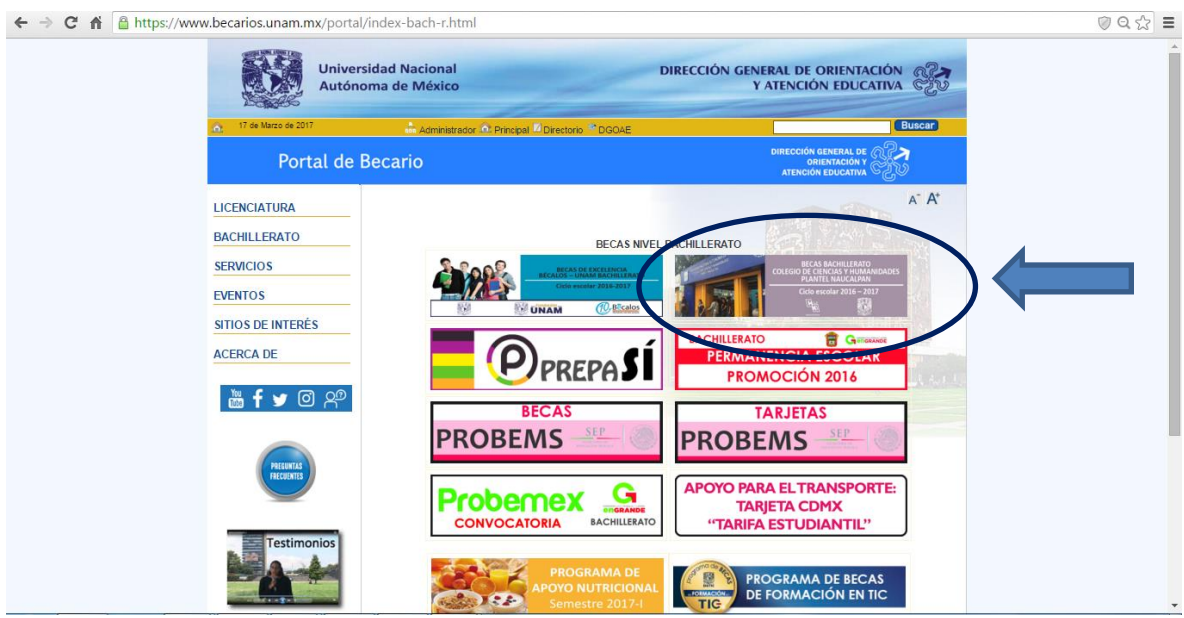

Ya en la págiona de la beca, entrar en el Sistema de Registro

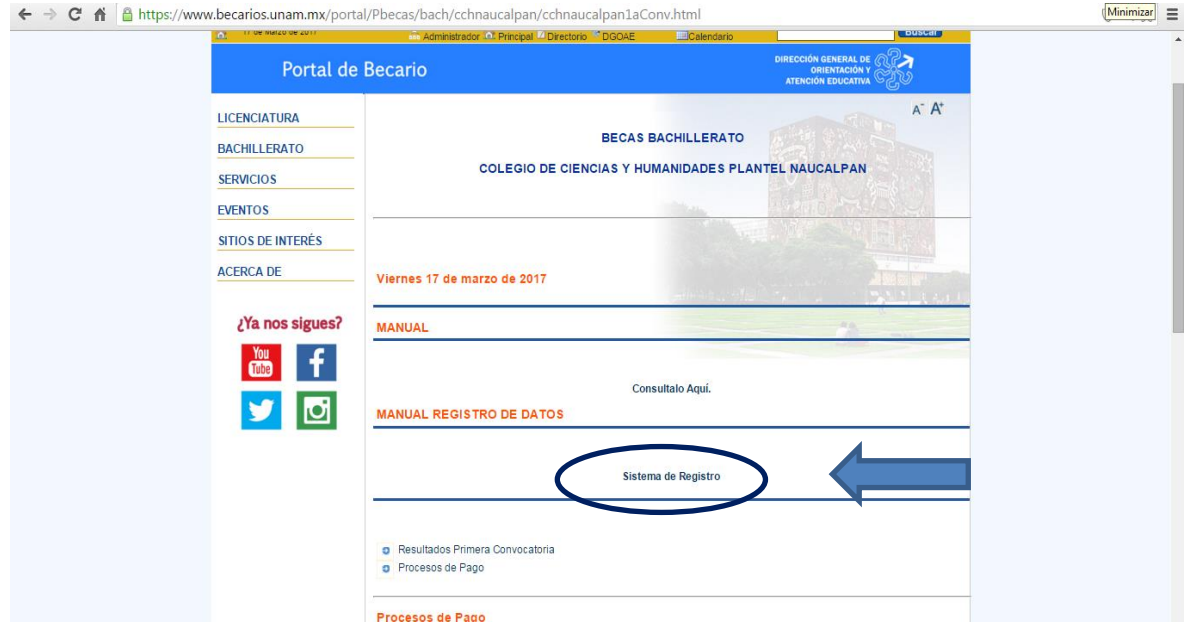

## Aquí entrarás agregando tu número de cuenta, plantel y carrera

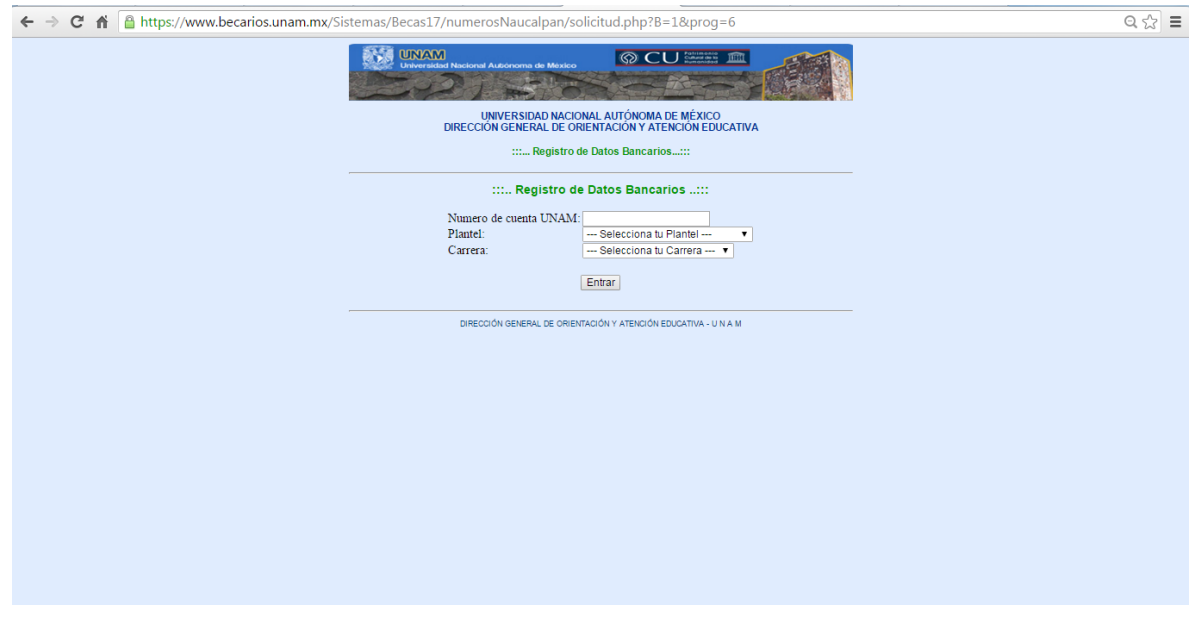

Una vez dentro registraras tu CURP, Teléfono Celular, tu compañía y un correo electrónico que utilices seguido.

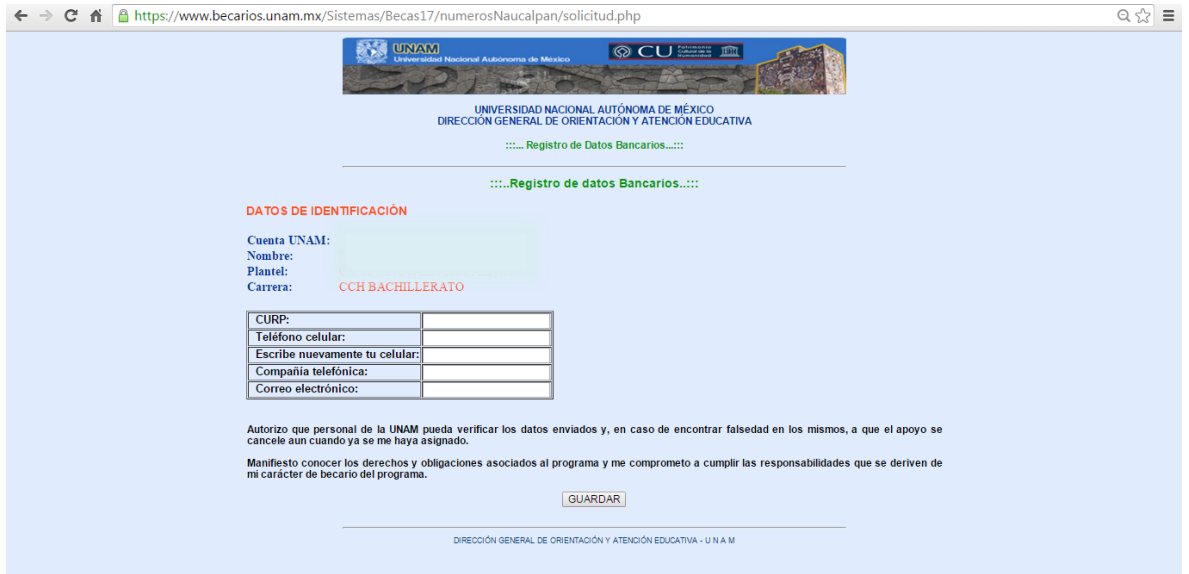

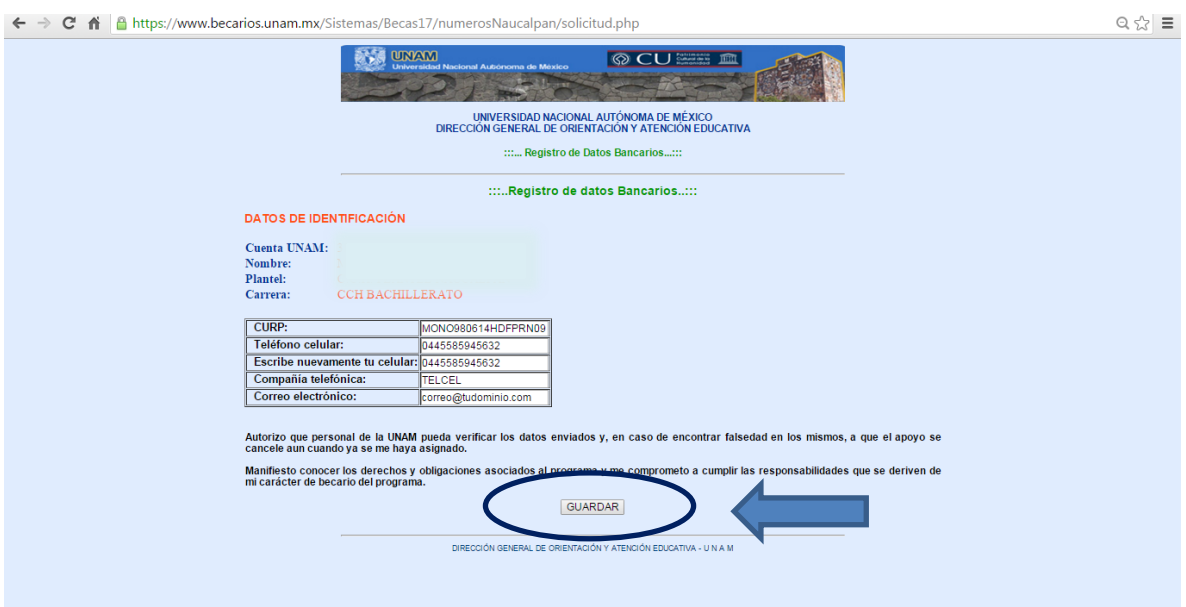

Una vez escritos tus datos, le das en guardar para generar tu comprobante.

## Imprime tu comprobante y fírmalo.

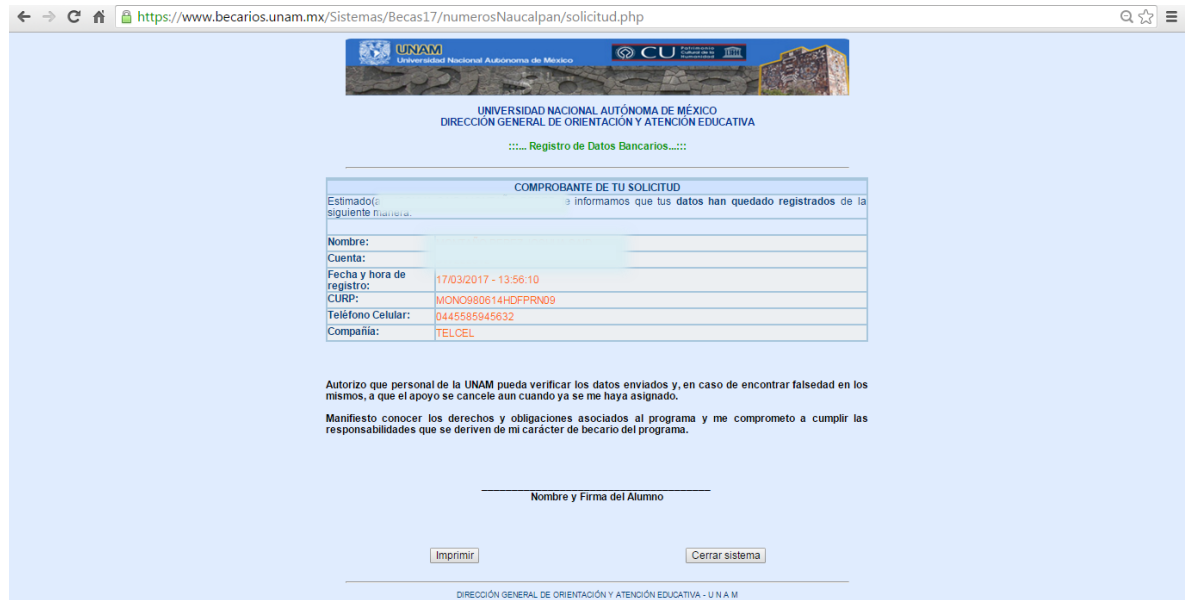